**УТВЕРЖДАЮ**

 $1568$ 

**Начальник ГЦИ СИ «Воентест» ROENTA.IO KY3HH** 2008 г.  $\triangleleft 03 \times$ ON HEAD

# **Инструкция**

# **Комплексы программно-диагностические перепосные « МЕАНДР-Д »**

МЕТОДИКА ПОВЕРКИ

Мытищи

2008 г.

## **ВВЕДЕНИЕ**

программно-Настоящая методика поверки распространяется  $_{\rm Ha}$ комплексы диагностические переносные «МЕАНДР-Д», предназначенные для диагностики и ремонта радиоэлектронных средств, и устанавливает методы и средства их поверки.

Комплексы подлежат первичной и периодической поверке.

Межповерочный интервал - 1 год.

# 1 ОПЕРАЦИИ ПОВЕРКИ

1.1 При проведении поверки должны производиться операции, указанные в таблице 1.

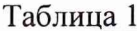

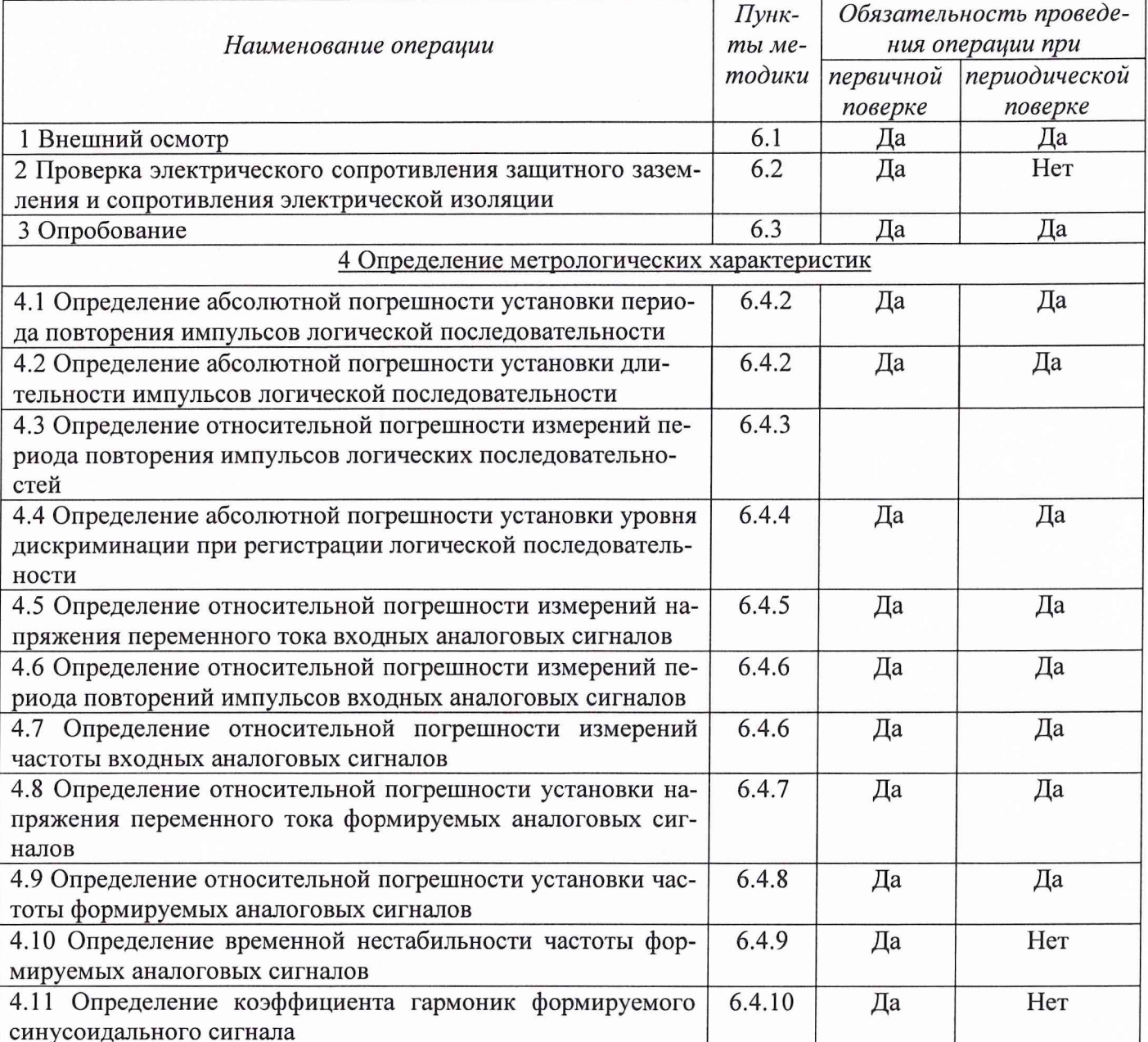

# 2 СРЕДСТВА ПОВЕРКИ

2.1 Средства измерений, необходимые для поверки, приведены в таблице 2.

Применяемые при поверке средства измерений должны быть поверены в установленном порядке.

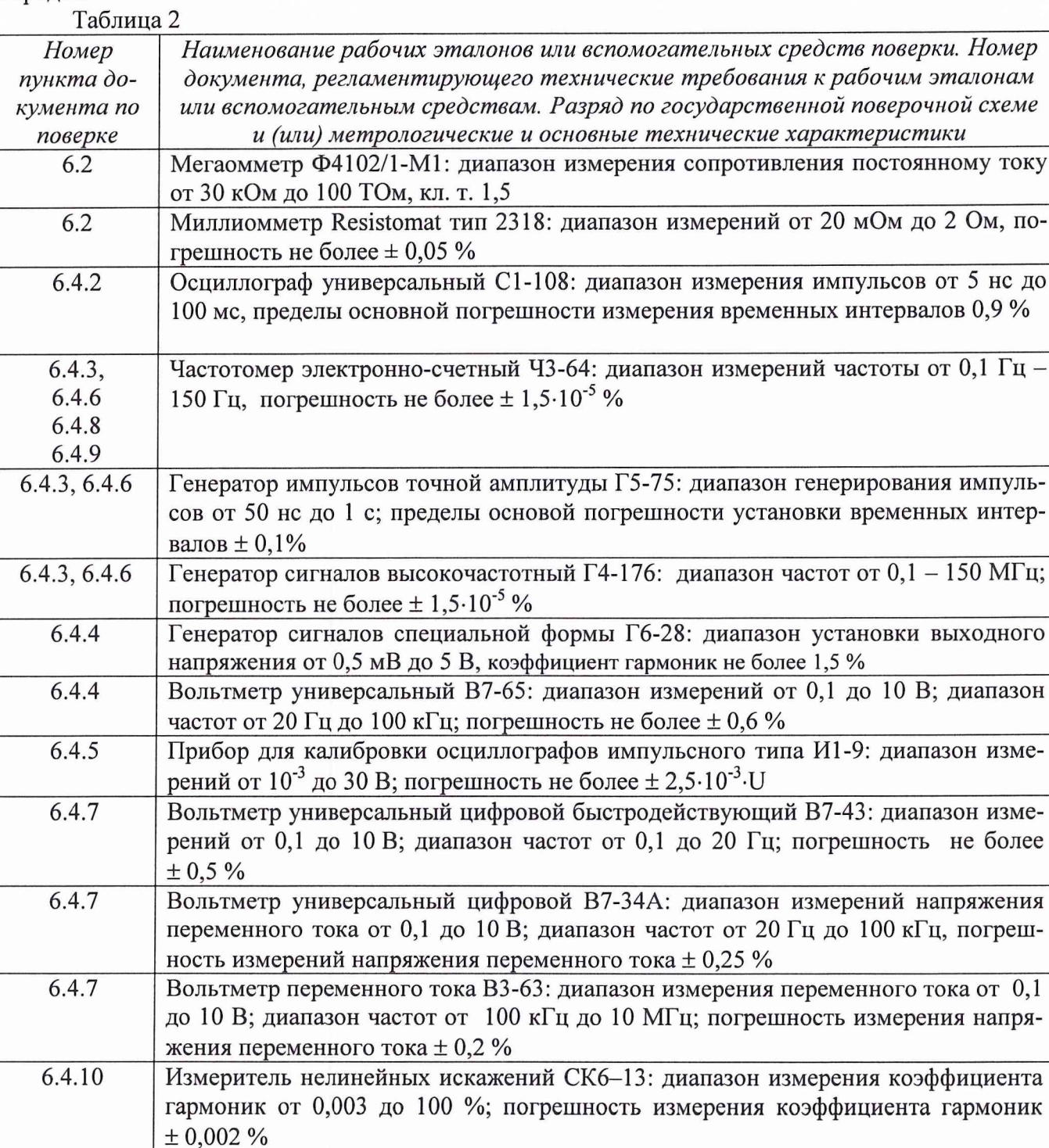

Разрешается применение других средств измерений, удовлетворяющих по классу точности и прошедших поверку в органах государственной метрологической службы.

 $\overline{\phantom{a}}$ 

# 3 ТРЕБОВАНИЯ К КВАЛИФИКАЦИИ

3.1 К поверке комплексов допускаются лица, аттестованных на право поверки средств измерений электрических величин и прошедших обучение работе с комплексом.

Поверитель должен пройти инструктаж по технике безопасности и иметь удостоверение на право работы на электроустановках с напряжением до 1000 В с группой допуска не ниже III.

# 4 ТРЕБОВАНИЯ БЕЗОПАСНОСТИ

4.1 При проведении поверки должны быть соблюдены требования безопасности, преду-

смотренные «Правилами технической эксплуатации электроустановок потребителей», «Правилами техники безопасности при эксплуатации электроустановок потребителей», а также изложенные в руководстве по эксплуатации на комплекс, в технической документации на применяемые при поверке рабочие эталоны и вспомогательное оборудование.

### **5 УСЛОВИЯ ПОВЕРКИ И ПОДГОТОВКА К НЕЙ**

5.1 При проведении поверки должны соблюдаться следующие условия:

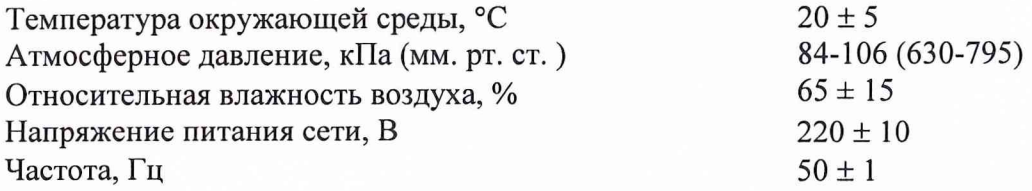

5.2 Комплекс должен поверяться в помещении, свободном от пыли, паров кислот и щелочей, при отсутствии вибрации и тряски.

5.3.До проведения поверки комплекс должен быть выдержан на рабочем месте не менее 2 ч. В случае, если комплекс находился при температуре ниже 10°С, то время выдержки должно быть не менее 24 часов.

5.4 Все работы с проверяемым комплексом проводятся согласно "Руководства по эксплуатации".

5.5 Перед проведением поверки должна быть произведена установка и подготовка поверяемого комплекса и средств поверки в соответствии с их эксплуатационными документами.

#### **6 ПРОВЕДЕНИЕ ПОВЕРКИ**

#### **6.1 Внешний осмотр**

При проведении внешнего осмотра должно быть установлено соответствие комплекса следующим требованиям:

укомплектованность в соответствии с «Руководством по эксплуатации»;

отсутствие механических и электрических повреждений, влияющих на нормальную ра-

## боту;

- четкость надписей и маркировок;
- исправность органов управления
- отсутствие повреждений на стыковочных разъемах.

Приборы, имеющие дефекты, бракуются и направляются в ремонт.

# **6.2 Проверка электрического сопротивления защитного заземления и сопротивления электрической изоляции**

Проверку электрического сопротивления защитного заземления проводить в следующем порядке:

- отсоединить сетевой кабель комплекса от сетевой розетки;

- измерить сопротивление цепи заземления между контактом заземления сетевой вилки и заземляющим болтом;

Результат проверки считать положительным, если значение сопротивления заземления не превышает  $(1 + 0.01)$  Ом.

Проверку сопротивления электрической изоляции сетевого питания от корпуса электронной части комплекса проводить в следующем порядке:

а) выключить комплекс, если он включен, сетевую вилку комплекса отсоединить от сети;

б) первый вход мегаомметра соединить с помощью зажима с изолирующим покрытием с первым контактом сетевой вилки комплекса;

в) второй вход мегаомметра соединить с помощью зажима с изолирующим покрытием с заземляющим болтом;

г) измерить сопротивление изоляции цепи;

д) первый вход мегаомметра отсоединить от первого контакта и подсоединить ко второму контакту сетевого кабеля комплекса;

е) повторить действия п. г).

Результат проверки считать положительным, если для каждого измерения значение сопротивления электрической изоляции не менее 20 МОм.

#### **6.3 Опробование комплекса**

Опробование комплекса проводится согласно Руководству по эксплуатации на комплекс ДТЛК.468925.001 РЭ

#### **6.4 Определение метрологических характеристик**

6.4.1 Подготовка к проверке

Подготовку к проверке проводить в следующем порядке:

а) убедиться, что рабочее место, где будет проводиться поверка комплекса удовлетворяет следующим требованиям:

- все сетевые розетки для подключения оборудования комплекса должны быть оборудованы заземляющим контактом, который подключен к контуру защитного заземления;

- освещение рабочего места должно быть выполнено так, чтобы не засвечивать экран управляющего компьютера;

- при проведении поверки, в случае использования комплекса совместно с другими приборами, потенциалы корпусов всех приборов и клеммы заземления функционального блока следует выровнять.

б) соединить кабелем интерфейса USB соответствующие разъемы блока комплекса и управляющего компьютера;

в) соединить кабелем интерфейса RS-232 соответствующие разъемы блока комплекса (нижний разъем) и управляющего компьютера;

г) подключить сетевые кабели блока комплекса и управляющего компьютера к розеткам сети;

д) включить управляющий компьютер, запустить программу управления комплексом «МЕАНДР-Д»;

е) включить комплекс - наблюдать появление индикации включения питания и индикации готовности модуля ПДМ-1;

Комплекс считается готовым к работе если на мониторе управляющего компьютера наблюдается рабочее окно программы «МЕАНДР-Д» и на блоке комплекса светится светодиод готовности модуля ПДМ-1.

6.4.2 *Определение абсолютной погрешности установки периода повторения импульсов логических последовательностей.*

*Определение абсолютной погрешности установки длительности импульсов логических последовательностей*

Определение абсолютной погрешности установки периода повторения и длительности импульсов подсистемой формирования временных интервалов логических последовательностей проводить в два этапа: вначале определить погрешности для 134 канального выхода подсистемы формирования временных интервалов логических последовательностей, а затем для 16 канального

#### выхода подсистемы.

6.4.2.1 Перед проведением поверки необходимо выполнить следующие подготовительные операции:

Подготовить измерительные приборы и принадлежности:

- осциллограф С1-108;

- соединительные кабели и переходники.

Выполнить мероприятия по п.6.4.1 настоящей методики.

6.4.2.2 Проверку абсолютных погрешностей установки значений периода повторения импульсов и длительности импульсов для 134 канального выхода проводить следующим образом.

Подключить к разъему модуля ПДМ-1 приспособление ТП-1 (входит в комплект поставки комплекса).

Подключить к гнезду "7 к" приспособления ТП-1 щуп осциллографа.

Органами управления осциллографа установить режим работы:

- $-$  коффициент отклонения по вертикали  $-2$  В/дел,
- коэффициент развертки 100 мкс/дел;
- режим синхронизации- внутренний;
- режим запуска развертки -ждущий;
- режим измерения параметров импульсных сигналов.

Загрузить диагностический тест «Контроль\_периодов\_134к». Для этого в окне программы «МЕАНДР-Д» нажать левой клавишей мыши пункт сервисного меню Загрузить тест. В открывшемся типовом окне выбора файлов найти в папке «Поверка» файл теста «Контроль\_периодов\_134к» (входит в комплект поставки комплекса).

Просмотреть содержимое теста. Для этого в окне программы «МЕАНДР-Д» нажать левой клавишей мыши пункт сервисного меню Ремонт. В открывшемся окне будет представлено изображение диагностического теста в виде временных диаграмм последовательности прямоугольных импульсов типа меандр.

Установить частоту дискретизации 13,8 кГц. Для этого в окне **"Частота дискретизации"** на панели инструментов выбрать нужное значение с помощью мыши.

Запустить тест в циклическом режиме. Для этого в окне программы «МЕАНДР-Д» на панели инструментов нажать левой клавишей мыши кнопку **Непрерывный цикл.** Прогон теста запустится в циклическом режиме. Органами управления осциллографа добиться устойчивого изображения на экране осциллографа.

Измерить период повторения импульсов (Т<sub>изм)</sub> и длительности импульса ( $\tau_{H3M}$ ) по индикатору осциллографа и зафиксировать в протоколе.

Последовательно в процессе проверки ввести в окне **"Частота дискретизации"** различные значения частоты дискретизации из таблицы 3 и для каждой из них произвести измерения по выше описанной методике.

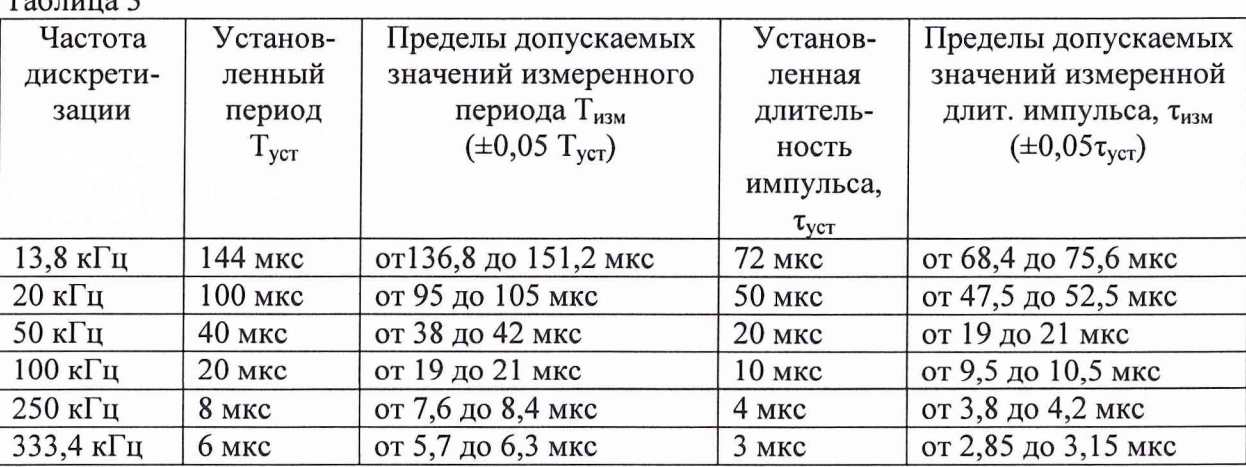

 $T_0$   $\sigma$   $\frac{1}{2}$ 

Абсолютную погрешность  $\Delta$  T<sub>t</sub> формирования периода повторения импульсов рассчитать по формуле (1):

$$
\Delta T_{t} = T_{ycr} - T_{\text{M3M}} \tag{1}
$$

где  $T_{\text{ver}}$  - установленное значение периода повторения импульсов;

Т<sub>уст</sub> - установленный период;

 $T_{\text{H3M}}$  – измеренное значение периода повторения импульсов.

Абсолютную погрешность  $\Delta \tau_t$  формирования длительности импульсов рассчитать по формуле:

$$
\Delta \tau_{t} = \tau_{ycr} - \tau_{H3M}
$$
 (2)

где  $\tau_{\text{ver}}$  - установленное значение периода повторения импульсов;

 $\tau_{\text{ver}}$  - установленная длительность импульса;

 $\tau_{\text{H3M}}$  – измеренное значение длительности импульсов.

Результаты проверки считают удовлетворительными, если результаты измерений лежат в пределах допускаемых значений, приведенных в таблице 3.

6.4.2.3 Определение абсолютной погрешности установки значения периода повторения импульсов по 16 каналам проводить следующим образом.

Выключить комплекс. Подключить буферный усилитель модуля логического анализатора /генератора логических последовательностей В-141 к разъему порта G (расположен на задней панели блока комплекса). Включить комплекс.

В окне программы «МЕАНДР-Д» нажать левой клавишей мыши пункт сервисного меню Логический анализатор - на мониторе управляющего компьютера появиться рабочее окно программы «Логический анализатор».

Загрузить файл «Контроль\_16к». Для этого войти в раздел главного меню программы **Файл** / **Открыть.** В открывшемся типовом окне выбора файлов найти в папке «Поверка» файл теста «Контроль\_16к» (входит в комплект поставки комплекса);

Органами управления осциллографа С 1-108 установить режим работы:

- $-$  коэффициент отклонения по вертикали  $-2$  В/дел,
- коэффициент развертки 1 мс/дел;
- режим синхронизации внутренний;
- режим запуска развертки ждущий;
- режим измерения измерение параметров импульсных сигналов.

Подключить зажим щупа осциллографа С1-108 с маркировкой "Корпус" к клипсе выносного буферного усилителя с маркировкой "Корпус". Зажим с щупа осциллографа с маркировкой "Вход" к клипсе выносного буферного усилителя с маркировкой "1". Это означает, что вход осциллографа подключен к каналу 1 генератора логических последовательностей, сигналы, которые будут подаваться на этот канал отображаются на луче с обозначением "Ген А. 1" в рабочем окне программы.

Установить режимы работы модуля логического анализатора / генератора логических последовательностей - В-141. Для этого войти в раздел главного меню программы **Измерение** / **Настройки.** Откроется окно **Настройки.** В этом окне перейти на вкладку **Измерение,** на вкладке, в области *Генератор*, в окне "Частота генератора" - установить частоту генератора 1 кГц, в окно "Количество повторений " и ввести 0 (это означает - число повторений бесконечно) . Остальные данные оставить без изменения. Нажать кнопку **Применить,** затем кнопку **ОК.**

Запустить генератор. Для этого нажать кнопку **Пуск** на панели инструментов рабочего окна программы.

Органами управления осциллографа добиться устойчивого изображения сигнала на экране осциллографа.

Измерить период повторения импульсов ( $T_{\mu_3M}$ ) и длительности импульса ( $\tau_{\mu_3M}$ )по индикатору частотомера и зафиксировать в протоколе.

Остановить работу генератора. Для этого нажать на кнопку Пауза на панели инструментов программы.

Последовательно в процессе проверки ввести в окне программы Настройки различные значения частоты генератора из таблицы 4 и для каждой из них произвести измерения по выше описанной методике.

Абсолютные погрешности формирования периода повторения и длительности импульсов рассчитать по формулам (1) и (2).

Таблица 4

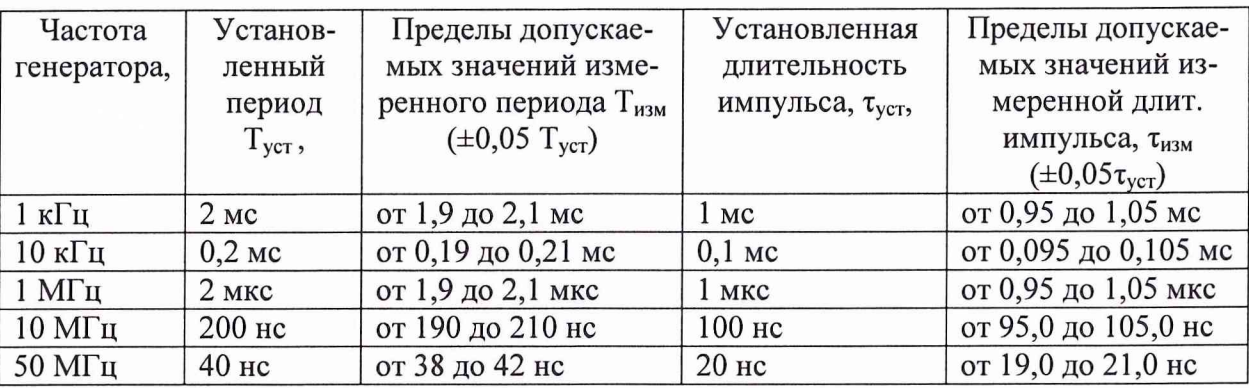

Результаты проверки считаются удовлетворительными, если для всех измеренных значений периода повторения и длительности импульсов абсолютная погрешность не превышала значений, приведенных в таблице 4.

По окончанию проверки выключить комплекс. Отключить буферный усилитель модуля логического анализатора /генератора логических последовательностей В-141 от разъема порта G (расположен на задней панели комплекса).

6.4.3 *Определение относительной погрешности измерений периода повторения импульсов логических последовательностей*

6.4.3.1 Перед проведением поверки необходимо выполнить следующие подготовительные операции:

Подготовить измерительные приборы и принадлежности:

- генератор  $\Gamma$ 5-75;
- частотомер 43-64;
- генератор  $\Gamma$ 4-176;

- соединительные кабели и переходники.

Выполнить мероприятия по п.6.4.1 настоящей методики.

Выключить комплекс. Подключить пробник логического анализатора к разъему порта А (расположен на передней панели блока комплекса). Включить комплекс.

Подключить частотомер 43-64 к генератору Г5-75 для контроля частоты выходного сигнала генератора.

В окне программы «МЕАНДР-Д» нажать левой клавишей мыши пункт сервисного меню Логический анализатор - на мониторе управляющего компьютера появиться рабочее окно программы «Логический анализатор».

Загрузить файл «Контроль 32к». Для этого войти в раздел главного меню программы Файл /

**Открыть.** В открывшемся типовом окне выбора файлов найти в папке «Поверка» файл теста «Контроль\_32к» (входит в комплект поставки комплекса).

Подключить генератор Г5-75 к 8 входам выносного логического пробника порта А. Для этого подключить зажим щупа генератора с маркировкой "Корпус" к клипсе выносного пробника с маркировкой "Корпус". Зажим с щупа генератора с маркировкой "Вход" подключить к клипсе выносного буферного усилителя с маркировкой "1". Это означает, что выход генератора подключен к каналу 1 логического анализатора, и сигналы, которые будут подаваться на этот канал от генератора, отображаются на луче с обозначением "Сиг АЛ" в рабочем окне программы.

6.4.3.2 Определение абсолютной погрешности измерений периода повторения импульсов проводить с помощью курсоров логического анализатора следующим образом.

Органами управления генератора Г5-75 установить параметры выходного сигнала: импульсный сигнал амплитудой 4 В с периодом 2 с, длительность импульса порядка 1/10 периода.

В окне программы «Логический анализатор» войти в раздел главного меню Измерение / Настройки. В результате откроется диалоговое окно **Настройки.** Перейти на вкладку **Измерение.** В области *Анализатор* в окно **"Частота"** ввести - 1 кГц, в окно **"Размер блока данных"** ввести - 3000, в окно "Пре/Пост история" ввести - 0. В окно " **Порог дискриминации"** ввести значение 2.

Запустить логический анализатор. Для этого в рабочем окне программы нажать левой клавишей мыши кнопку *Пуск.*

Наблюдать появления сигнала генератора в рабочем окне логического анализатора на луче с обозначением "Сиг АЛ". Добиться одновременного изображения двух импульсов сигнала. Для этого несколько раз произвести запуск логического анализатора.

Измерить период сигнала генератора с помощью двух курсоров логического анализатора. Для этого нажать левой клавишей мыши и потащить значок курсора на линейки курсоров, расположенной в верхней части панели конфигурации каналов. Курсор установить на фронте изображения левого импульса. Таким же образом второй курсор установить на фронте изображения правого импульса. Считать результат измерений временного интервала между курсорами на панели курсоров и зафиксировать в протоколе.

Произвести аналогичные измерения для периодов 0,08 с, 2 мс и 10 мкс сигнала генератора. Для этого в диалоговом окне **Настройки** последовательно вводить данные в окно **"Частота"** и **"Размер блока данных"** из таблицы 5. описанным выше способом.

В схеме измерения заменить генератор Г5-75 на генератор Г4-176.

Органами управления генератора Г4-176 установить параметры выходного сигнала: синусоидальный сигнал амплитудой 4 В, частота 20 МГц.

Произвести аналогичные измерения по описанной выше методике.

Таблица 5

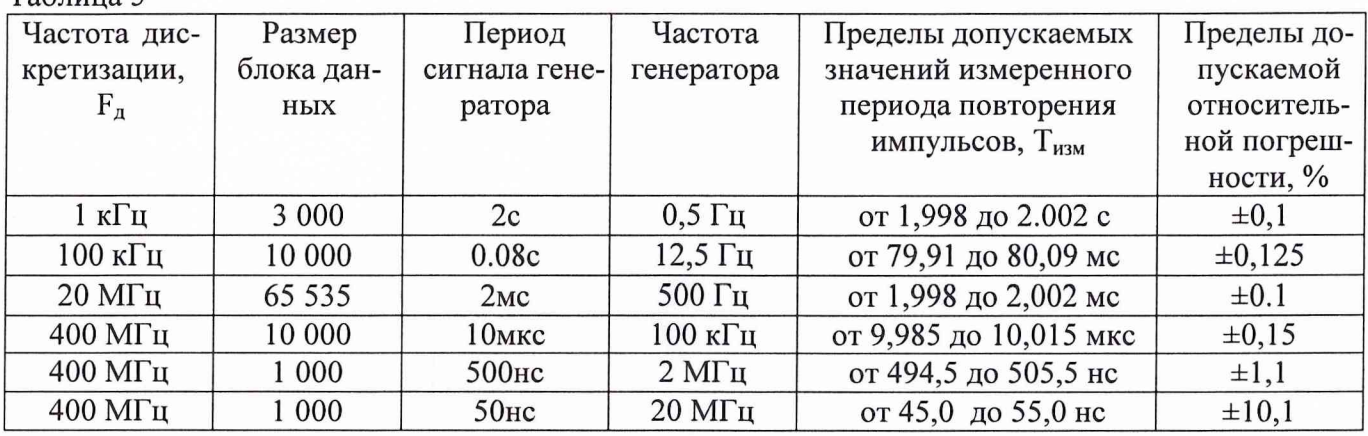

Относительную погрешность 5 измерений временных интервалов между двумя маркерами рассчитать по формуле (3):

$$
\delta = \pm (0.001 + 2 / T_{\text{H3M}} * F_{\text{A}}) * 100\%, \qquad (3)
$$

где Т<sub>изм</sub> - измеренный период повторения импульсов;

 $F_n$  – частота дискретизации логического анализатора.

Результаты проверки считают удовлетворительными, если результаты измерений лежат в пределах допускаемых значений, приведенных в таблице 5.

6.4.4 Определение абсолютной погрешности установки уровня дискриминации при регистрации временных интервалов логических последовательностей

6.4.4.1 Перед проведением проверки необходимо выполнить следующие подготовительные операции:

Подготовить измерительные приборы и принадлежности:

- генератор  $\Gamma$ 6-28;
- вольтметр В7-65;
- частотомер 43-64;

- соединительные кабели и переходники.

Выполнить мероприятия по п.6.4.1 настоящей методики.

Выключить комплекс. Подключить пробник логического анализатора к разъему порта А (расположен на передней панели блока комплекса). Включить комплекс.

Подключить вольтметр В7-65 к генератору Г6-28 для контроля уровня напряжения выходных сигналов.

Подключить частотомер 43-64 к генератору Г6-28 для контроля частоты выходных сигналов

В окне программы «МЕАНДР-Д» левой клавишей мыши нажать пункт сервисного меню Логический анализатор - на мониторе управляющего компьютера появиться рабочее окно программы «Логический анализатор».

Загрузить файл «Контроль\_32к». Для этого войти в раздел главного меню программы **Файл** / **Открыть.** В открывшемся типовом окне выбора файлов найти в папке «Поверка» файл теста «Контроль\_32к» (входит в комплект поставки комплекса).

Подключить генератор сигналов специальной формы Г6-28 к 8 входам выносного логического пробника порта А. Для этого подключить зажим щупа генератора с маркировкой "Корпус" к клипсе выносного пробника с маркировкой "Корпус". Зажим с щупа генератора с маркировкой "Вход" подключить к клипсам выносного буферного усилителя с маркировками от "О" до "7". Это означает, что выход генератора подключен к 8 каналам пробника логического анализатора, и сигналы, которые будут подаваться на пробник от генератора, будут отображаются на лучах с обозначением "Сиг А.О ...Сиг А.7" в рабочем окне программы.

6.4.4.2 Определение диапазона погрешности установки уровня дискриминации входных сигналов проводить следующим образом.

Органами управления генератора Г6-28 установить режим генерирования выходных сигналов:

- форма выходного сигнала - треугольная;

- $-$  частота выходного сигнала 10 кГц;
- $-$  размах выходного напряжения 8 В;
- $-$  постоянная составляющая  $-0$  В

В окне программы «Логический анализатор» войти в раздел главного меню Измерение / Настройки. В результате откроется диалоговое окно **Настройки.** Перейти на вкладку **Измерение.** В области *Анализатор* в окно **"Частота"** ввести - 10 МГц, в окно **"Размер блока данных"** ввести  $-3000$ , в окно "Пре/Пост история" ввести  $-0$ . В окно "Порог дискриминации, В" последовательно в процессе проверки вводить данные для пяти точек в соответствии с таблицей 6.

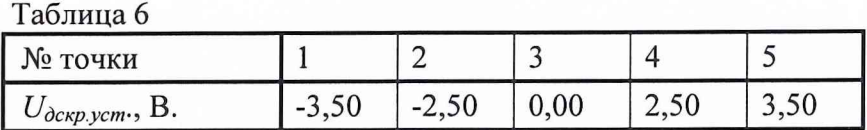

В окне программы «Логический анализатор», на вкладке Измерение установить порог дискриминации для точки  $1$  – минус 5 В (-3,5). Нажать последовательно кнопки Применить и ОК.

Органами управления генератора Г6-28 запустить генерирование выходного сигнала.

В окне программы «Логический анализатор» будут наблюдаться прямоугольные импульсы на всех 8 лучах.

С помощью курсоров программы «Логический анализатор» измерить максимальную  $T_{u, \text{max}}$ , с, и минимальную  $T_{u, w u}$  с, длительности положительных импульсов среди 8 зарегистрированных сигналов от каждого из входов пробника А. Для каждого из них по формулам (4, 5) вычислить соответствующее напряжение установленного уровня дискриминации  $U_{\delta c \kappa p \ldots \kappa a \kappa c}$ , и  $U_{\delta c \kappa p \ldots \kappa a \kappa r}$ , В

$$
U_{\partial c\kappa p \ldots \kappa u} = 0,5 \ast U_{\rho 3M} - T_{u \ldots \kappa u} \ast U_{\rho 3M} \ast f, \qquad (4)
$$

$$
U_{\partial c\kappa p.\text{макс}} = 0.5 \cdot U_{\text{psm}} - T_{\text{u.\text{mARC}}} \cdot U_{\text{psm}} \cdot f \tag{5}
$$

где  $U_{px}$  – размах входного треугольного сигнала, В;  $f$ -частота повторения входного треугольного сигнала, Гц;

Определяют значения  $\Delta U_{1 \text{ } \text{H}} \Delta U_{2}$  :по формулам (6, 7)

$$
\Delta U_1 = \left| U_{\partial \text{cxp} \dots \text{w}\mu} - U_{\partial \text{cxp} \dots \text{cym}} \right| \tag{6}
$$

$$
\Delta U_2 = \left| U_{\partial \text{CRP}. \text{MARC}} - U_{\partial \text{CRP}. \text{ycm.}} \right| \tag{7}
$$

где  $U_{\text{dckb-}vcm}$  – установленный уровень дискриминации, В.

Повторить измерения и расчет погрешностей для 5 значений, приведенных в таблице 6. За абсолютную погрешность установки уровня дискриминации принимают максимальную

из всех величин  $\Delta U_1$  и  $\Delta U_2$ , вычисленных в каждом из 5 измерений.

Результаты проверки считают удовлетворительными, если абсолютная погрешность установки уровня дискриминации находится в пределах ± 150 мВ.

По окончании проверки выключить комплекс. Отключить пробник логического анализатора от разъема порта А (расположен на передней панели блока комплекса).

6.4.5 Определение относительной погрешности при измерении напряжения переменного тока входных аналоговых сигналов

6.4.5.1 Перед проведением проверки необходимо выполнить следующие подготовительные операции:

Подготовить измерительные приборы и принадлежности:

- калибратор И1-9;
- соединительные кабели и переходники.

Выполнить мероприятия по п.6.4.1 настоящей методики.

Убедиться в том, что буферный усилитель и пробник логического анализатора модуля В-141 отключены.

В окне программы «МЕАНДР-Д» нажать левой кнопкой мыши пункт сервисного меню Осциллограф - через выдержку времени в 1 мин, наблюдать появление на мониторе ПЭВМ рабочего окна программы «Цифровой осциллограф».

7.4.5.2 Установить режимы работы модуля осциллографа В-121 следующим образом.

Установить набор измеряемых параметров в автоматическом режиме.

Для этого в рабочем окне программы войти в раздел главного меню: **Установки** / **Парамет**ры. Откроется диалоговое окно Параметры. В этом окне поставить флажок у опции Вычислять. В окне списка Отображать выбрать и поставить флажки у опций *Параметр* и Среднее. В правом верхнем окне выпадающего списка выделить строку - Амплитуда (Размах). В следующем окне выделить строку *Длительность импульса* (+). В следующем окне - строку Частота. В последнем окне - *Период*. В разделе окна "Область измерения" выбрать - Память (будет вычисляться весь регистрируемый сигнал в пределах длины развертки). Флажок График для параметра - не устанавливать. Опцию Глубина истории установить равной 16. Поле Сохранять в файле не заполнять. После установки всех опций нажать левой клавишей мыши кнопку Закрыть.

Установить параметры обработки данных при измерениях и форму отображения входных сигналов.

Для этого в рабочем окне программы войти в раздел главного меню: **Установки** / **Общие.** Откроется диалоговое окно **Общие установки.** Перейти на вкладку **Отображение** поставить галочки в области таблицы каналов в графе *Канал* у цифр 0 и 1. Нажать левой клавишей мыши в строке с цифрой 0 - строка выделится синим цветом. В выпадающих списках, расположенных под таблицей выбрать форму представления *Сигнал* и номер входного канала - 1. Нажать левой клавишей мыши **кнопку Изменить.** Затем нажать левой клавишей мыши в строке с цифрой 1 - строка выделится синим цветом. В выпадающих списках, расположенных под таблицей выбрать форму представления *Сигнал* и номер входного канала - 2. Нажать левой клавишей мыши кнопку **Изменить.** Далее перейти на вкладку **Измерение.** Нажать левой клавишей мыши кнопку **Фильтрация данных.** Откроется окно Фильтрация данных - выбрать опцию *Отсутствует.* Закрыть окно **Фильтрация данных.** На вкладке Измерение выбрать опцию *Предварительная обработка* – *нет.* Отключить опцию Усреднение по (убрать галочку). Отключить опцию Пост обработка -*Усреднять результат по...* (убрать галочку). В разделе Эквивалентные выборки отключить опцию *Фиксированная память* (убрать галочку) и включить опцию *Гистрограмировать* (поставить галочку). Ввести число 50 циклов. Закрыть окно.

6.4.5.3 Определение относительной погрешности при автоматическом измерении напряжения каналами 1 и 2 проводить следующим образом.

Включить **канал 1** осциллографа.

Для этого в рабочем окне программы войти в раздел главного меню: **Установки** / **Канал 1.** В открывшемся окне Канал 1 установить переключателем Вольт/дел коэффициент отклонения развертки - 2,0 мВ, в разделе Пробник - выбрать тип входного делителя щупа осциллографа - 1:1. В разделе *Вход* выбрать тип входа осциллографа - *Открытый*. В разделе Состояние выбрать -Включен. В разделе Уровень нуля (В) ввести 0,00. После установки всех опций нажать левой клавишей мыши кнопку Закрыть.

Установить коэффициент развертки осциллографа 1 мс/дел, длину сегмента 1024.

Для этого рабочем окне программы войти в раздел главного меню: **Установки** / **Развертка.** Откроется диалоговое окно Развертка. В этом окне установить переключатель *Время/дел* в положение 1,0 мс. В окно *Длина сегмента* ввести число 2048. После установки всех опций нажать левой клавишей мыши кнопку Закрыть.

Включить режим низкочастотной фильтрации (Открытый/Закрытый ФНЧ) в канале синхронизации.

Для этого в рабочем окне программы войти в раздел главного меню: **Установки** / **Синхро**низация. Откроется окно Синхронизация. В разделе окна *Источник* выбрать Канал 1. В разделе окна Фильтр выбрать - Низкочастотный. В разделе окна *Вход* выбрать - Открытый (или За*крытый).* В разделе окна *Ф ронт* выбрать - *Положительный.* В разделе окна *Р еж им* выбрать - *Автоматический.*

Подключить к каналу 1 модуля осциллографа В-121 выход калибратора И1-9. Органами управления калибратора И1-9 установить параметры выходного сигнала: импульсный сигнал, частота 1 кГц, амплитуда 10 мВ.

На панели инструментов в рабочем окне программы «Цифровой осциллограф» нажать левой клавишей мыши кнопку *Пуск.*

Органами управления калибратора И 1-9 включить режим генерирования выходного сигнала.

Наблюдать в рабочем окне программы «Цифровой осциллограф» прямоугольные импульсы сигнала генератора. Изменяя уровень синхронизации, добиться устойчивой синхронизации изображения сигнала на экране (движок с правой стороны рабочего экрана).

Примечание - В случае зашумленного сигнала допускается:

а) выбрать режим усреднения равное 16. Для этого в рабочем окне программы войти в раздел главного меню: Установки / Общие. Откроется диалоговое окно Общие установки. Перейти на вкладку Измерение. В разделе окна *Предварительная обработка* выбрать - *сглаживание.* Выбрать опцию *Усреднение по* ( установить галочку). Ввести цифру 32 *циклам.*

б) считывать показания в окне «параметры» по колонке «среднее».

На панели инструментов в рабочем окне программы нажать левой клавишей мыши кнопку *Останов.*

Считать и зафиксировать в протоколе значение измеренного размаха (амплитуды) в окне на панели параметров.

Аналогичное измерение проводят в каждой точке, указанной в таблице 7. Для этого установить новое значение коэффициента отклонения для канала осциллографа в диалоговом окне Канал 1, которое открывают выше описанным способом. Органами управления калибратора И1-9 устанавливают новое значение амплитуды выходного сигнала -  $U_{\text{BUX}}$ . Запускают осциллограф и калибратор и считывают в окне на панели параметров измеренное значение размаха (амплитуды).

Повторить измерения по вышеописанной методике при подаче сигнала от калибратора И 1 - 9 на вход канала 2 осциллографа

Подключить ко входу канала 1 делитель 1:10 и установить амплитуду импульсного выходного напряжения И 1-9 равной 6 В. При коэффициенте отклонения 1 В/дел (с учетом программно установленного делителя 1:10), провести измерение амплитуды по выше описанной методике.

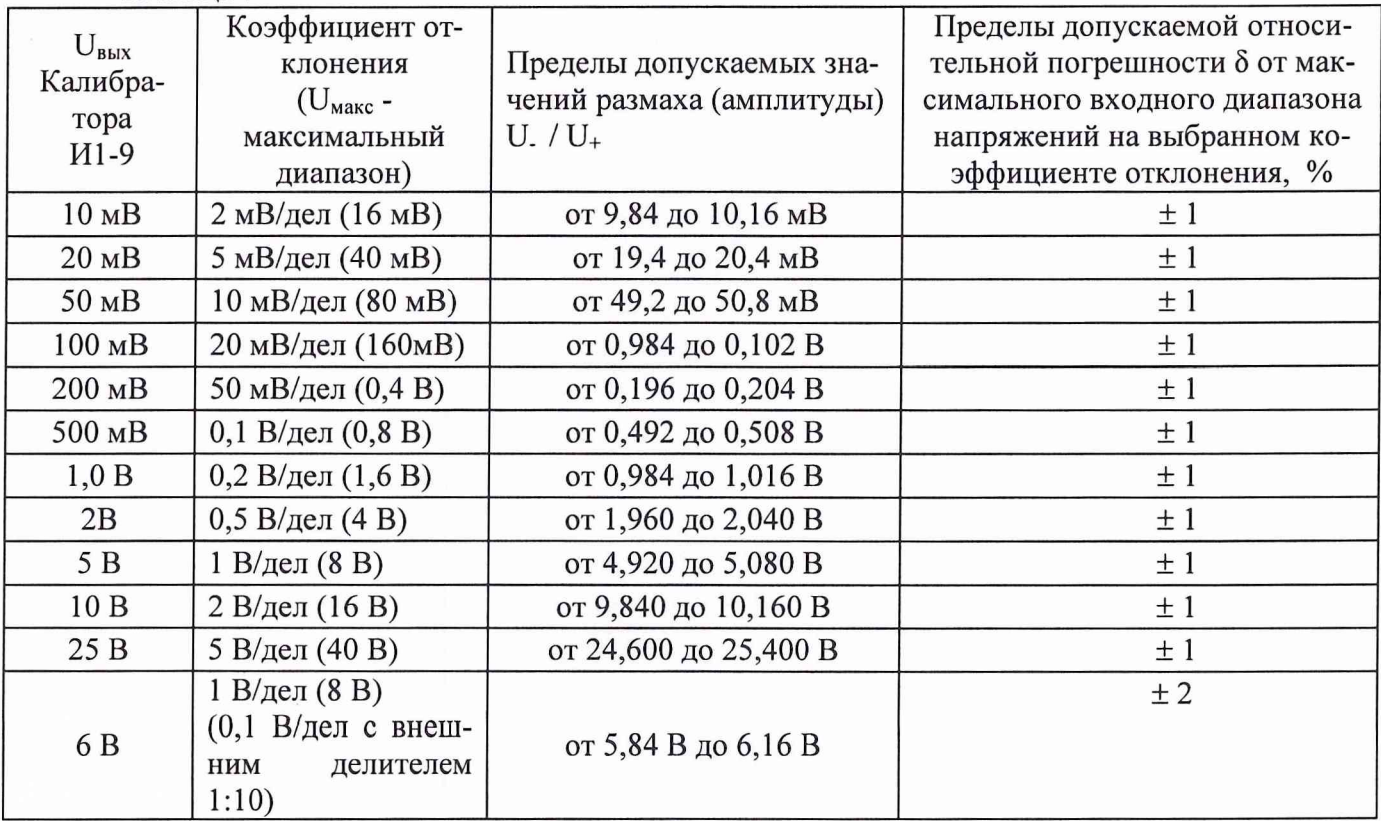

Таблица 7

Пределы допустимых значений размаха (амплитуды) U<sub>+ и</sub> U<sub>-</sub>, B, рассчитать по формулам  $(8)$   $H(9)$ :

$$
U_{+} = U_{\text{bblX}} + U_{\text{macc}} * \delta
$$
 (8)  
U\_{-} = U\_{\text{bblX}} - U\_{\text{macc}} \* \delta (9)

где U<sub>вых</sub> - установленное выходное напряжение калибратора И1-9;

U<sub>Makc</sub> - максимальный входной диапазон напряжений на выбранном коэффициенте отклонения:

δ - допускаемая абсолютная погрешность.

Результаты проверки считают удовлетворительными, если обеспечивается изменение коэффициента отклонения по вертикали от 2 мВ/дел до 5 В/дел и при измерении напряжения на всех значениях коэффициента отклонения, результаты измерений не выходят за пределы, указанные в таблине 7.

6.4.6 Определение относительной погрешности измерений периода повторения импульсов входных аналоговых сигналов

Определение относительной погрешности измерений частоты входных аналоговых сигна- $106$ 

6.4.6.1 Перед проведением проверки необходимо выполнить следующие подготовительные операции:

Подготовить измерительные приборы и принадлежности:

- генератор  $\Gamma$ 5-75;
- частотомер ЧЗ-64;
- генератор  $\Gamma$ 4-176;
- соединительные кабели и переходники.

Выполнить мероприятия по п.6.4.1 настоящей методики.

Подключить частотомер Ч3-64 к генератору Г5-75 для контроля частоты выходного сигнала генератора.

В окне программы «МЕАНДР-Д» нажать левой клавишей мыши пункт сервисного меню Осциллограф - через выдержку времени в 1 мин, наблюдать появление на мониторе ПЭВМ рабочего окна программы «Цифровой осциллограф».

Установить режимы работы модуля осциллографа В-121 проделав операции по п. 7.4.5.2 настоящей методики.

Включить канал 1 осциллографа.

Для этого в рабочем окне программы войти в раздел главного меню: Установки / Канал 1. В открывшемся окне Канал 1 установить переключателем Вольт/дел коэффициент отклонения развертки – 0.50 В, в разделе Пробник - выбрать тип входного делителя щупа осциллографа - 1:1. В разделе Вход выбрать тип входа осциллографа - Открытый. В разделе Состояние выбрать -Включен. В разделе Уровень нуля (В) ввести 0,00. После установки всех опций нажать левой клавишей мыши кнопку Закрыть.

Установить режим запуска развертки: ждущий, фильтр - отключен, уровень синхронизации  $+1,2$  В, источник - 1 канал.

Для этого в рабочем окне программы войти в раздел главного меню: Установки / Синхронизация. Откроется окно Синхронизация. Перейти на вкладку Общая. В разделе окна Источник выбрать Канал 1. В разделе окна Фильтр выбрать - Нет. В разделе окна Вход выбрать - Открытый. В разделе окна Фронт выбрать - Положительный. В разделе окна Режим выбрать -Ждущий. В окно ввода Уровень синхронизации ввести: 1,2 В.

Подключить выход генератора Г5-75 ко входу канала 1 модуля осциллографа В-121.

6.4.6.2 Определение погрешности измерения периода повторений импульсов с помощью двух курсоров проводить для канала 1 и 2 в следующем порядке.

Органами управления генератора Г5-75 установить параметры выходного сигнала: импульсный сигнал амплитудой 2 В с периодом 2 с, длительность импульса порядка 1/10 периода.

Установить коэффициент развертки осциллографа 10 мс/дел, длину сегмента 32768. Для этого рабочем окне программы войти в раздел главного меню: **Установки / Развертка.** Откроется диалоговое окно **Развертка.** В этом окне установить переключатель *Время/дел* в положение 10 мс. В *окно Длина сегмента* ввести число 32768. После установки всех опций нажать левой клавишей мыши кнопку **Закрыть.**

На панели инструментов в рабочем окне программы нажать левой клавишей мыши кнопку **Пуск.**

Органами управления генератора Г5-75 включить режим генерирования выходного сигнала.

Наблюдать в рабочем окне программы «Цифровой осциллограф» прямоугольные импульсы сигнала генератора. Изменяя уровень синхронизации, добиться устойчивой синхронизации изображения сигнала на экране (движок с правой стороны рабочего экрана).

На панели инструментов в рабочем окне программы нажать левой клавишей мыши кнопку *Останов.*

Установить режим измерений с помощью курсоров.

Для этого рабочем окне программы войти в раздел главного меню: **Установки /Курсоры.** В открывшемся диалоговом окне **Курсоры** установить флажок в опции *Отображать.* В опции *Измерения* выбрать *Относительные.* После установки всех опций нажать правой кнопкой мыши кнопку **Закрыть.**

Произвести измерение величины периода входного сигнала. Для этого в рабочем окне программы кнопками "+ "и " —" (нижний левый угол рабочего экрана), изменяя масштаб развертки по горизонтали, добиться изображения на рабочем экране двух импульсов входного сигнала. Нажать левой клавишей мыши на правом спаде изображения левого импульса - появиться вертикальная линейка первого курсора, нажать правой клавишей мыши на правом спаде изображения второго импульса, появиться второй курсор. Считать и зафиксировать в протоколе величину измеренного периода повторения  $T_{\text{H3M}}$  в окне курсоров на экранной панели.

Последовательно провести измерения для значений периодов выходного сигнала генератора Г5-75: 0,08 с; 2 мс; 10 мкс. При измерениях устанавливать величины коэффициента развертки, длины сегмента и масштаба из таблицы 8 выше описанным способом.

Заменить генератор Г5-75 на генератор Г4-176.

Органами управления генератора Г4-176 установить параметры выходного сигнала: синусоидальный сигнал амплитуда 2 В с частотой 20 МГц.

Провести аналогичные измерения для значений частот выходного сигнала генератора Г4- 176: 20 МГц и 100 МГц . При измерениях устанавливать величины коэффициента развертки, длины сегмента и масштаб из таблицы 8 выше описанным способом.

Подключить выход генератора Г5-75 ко входу канала 2 модуля осциллографа В-121.

Выключить канал 1. Включить канал 2. Установить источник синхронизации - канал 2, Провести аналогичные измерения устанавливая величины коэффициента развертки, длины сегмента, масштабы и параметры сигналов из таблицы 8 выше описанным способом.

Таблица 8

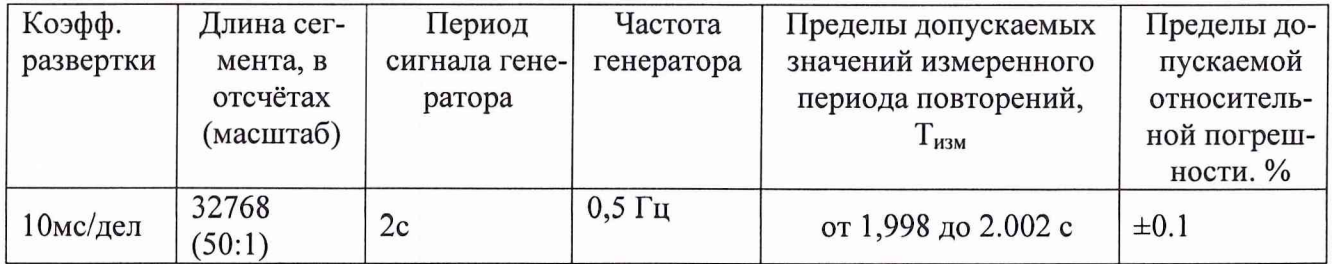

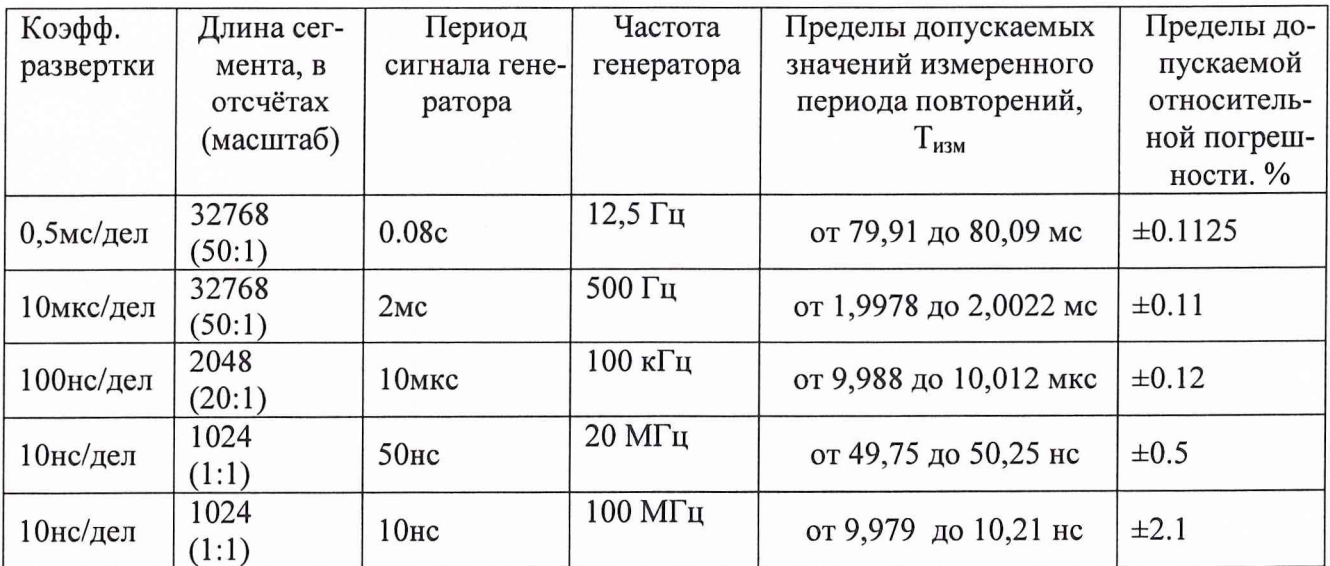

Погрешность б измерений временных интервалов между двух курсоров рассчитывают по формуле (10):

$$
\delta = \pm (0.001 + 2 \cdot \text{T}_0 / \text{T}_{\text{H3M}}) \cdot 100\%, \qquad (10)
$$

где Т<sub>изм</sub> - измеренный период повторений, с,

 $T_0$  – минимальный временной дискрет, который вычисляется по формуле (11):

$$
T_0=1/F_{\pi},
$$
 
$$
T_0=1/F_{\pi},
$$
 
$$
T_0=1/F_{\pi},
$$
 
$$
T_0=1/F_{\pi},
$$
 
$$
T_0=1/F_{\pi},
$$
 
$$
T_0=1/F_{\pi},
$$
 
$$
T_0=1/F_{\pi},
$$
 
$$
T_0=1/F_{\pi},
$$
 
$$
T_0=1/F_{\pi},
$$
 
$$
T_0=1/F_{\pi},
$$
 
$$
T_0=1/F_{\pi},
$$
 
$$
T_0=1/F_{\pi},
$$
 
$$
T_0=1/F_{\pi},
$$
 
$$
T_0=1/F_{\pi},
$$
 
$$
T_0=1/F_{\pi},
$$
 
$$
T_0=1/F_{\pi},
$$
 
$$
T_0=1/F_{\pi},
$$
 
$$
T_0=1/F_{\pi},
$$
 
$$
T_0=1/F_{\pi},
$$
 
$$
T_0=1/F_{\pi},
$$
 
$$
T_0=1/F_{\pi},
$$
 
$$
T_0=1/F_{\pi},
$$
 
$$
T_0=1/F_{\pi},
$$
 
$$
T_0=1/F_{\pi},
$$
 
$$
T_0=1/F_{\pi},
$$
 
$$
T_0=1/F_{\pi},
$$
 
$$
T_0=1/F_{\pi},
$$
 
$$
T_0=1/F_{\pi},
$$
 
$$
T_0=1/F_{\pi},
$$
 
$$
T_0=1/F_{\pi},
$$
 
$$
T_0=1/F_{\pi},
$$
 
$$
T_0=1/F_{\pi},
$$
 
$$
T_0=1/F_{\pi},
$$
 
$$
T_0=1/F_{\pi},
$$
 
$$
T_0=1/F_{\pi},
$$
 
$$
T_0=1/F_{\pi},
$$
 
$$
T_0=1/F_{\pi},
$$
 
$$
T_0=1/F_{\pi},
$$
 
$$
T_0=1/F_{\pi},
$$
 
$$
T_0=1/F_{\pi},
$$
 <math display="</math>

$$
F_A = \frac{100}{10e^{\pi} K_{\text{para}}},\tag{12}
$$

где  $K_{pass}$  – установленный коэффициент развертки по горизонтали.

Значение частоты дискретизации так же приведено на кнопке Частота дискретизации, расположенной на панели инструментов программы «Цифровой осциллограф».

6.4.6.3 Определение погрешности измерений значений временных интервалов периодов повторения и частоты повторения для каналов 1 и 2 в автоматическом режиме проводят в следующем порядке.

Установить режимы работы модуля осциллографа В-121 проделав операции по п. 7.4.5.2 настоящей методики.

Подключить выход генератора Г5-75 ко входу канала 1 модуля осциллографа В-121.

Органами управления генератора Г5-75 установить параметры выходного сигнала: импульсный сигнал амплитудой 2 В с периодом 2 с, длительность импульса порядка 1/10 периода.

Установить величину коэффициента развертки осциллографа, длину сегмента и масштаб из таблицы 9, для значения периода сигнала генератора 2с. Для этого проделать операции описанные в п. 7.4.6.2 настоящей Методики.

Запустить осциллограф и генератор Г5-75.

Добиться устойчивого изображения сигнала. (см. п. 7.4.6.2).

На панели инструментов в рабочем окне программы нажать левой клавишей мыши кнопку Останов.

Считать и зафиксировать в протоколе значения периода повторения Т<sub>изм</sub> и частоту повторения f<sub>изм</sub> в окне на панели параметров.

Последовательно провести измерения для значений периодов выходного сигнала генератора Г5-75 (Т<sub>0</sub>): 0,08 с; 2 мс; 10 мкс. При измерениях устанавливать величины коэффициента развертки и длины сегмента из таблицы 9 способом, описанным в п. 7.4.6.2

Заменить генератор Г5-75 на генератор Г4-176.

Органами управления генератора Г4-176 установить параметры выходного сигнала: синусоидальный сигнал амплитуда 2 В с частотой 20 МГц.

Провести аналогичные измерения для значений периодов выходного сигнала генератора Г4-176: 20 МГц и 100 МГц. При измерениях устанавливать величины коэффициента развертки и длины сегмента из таблицы 9 выше описанным способом.

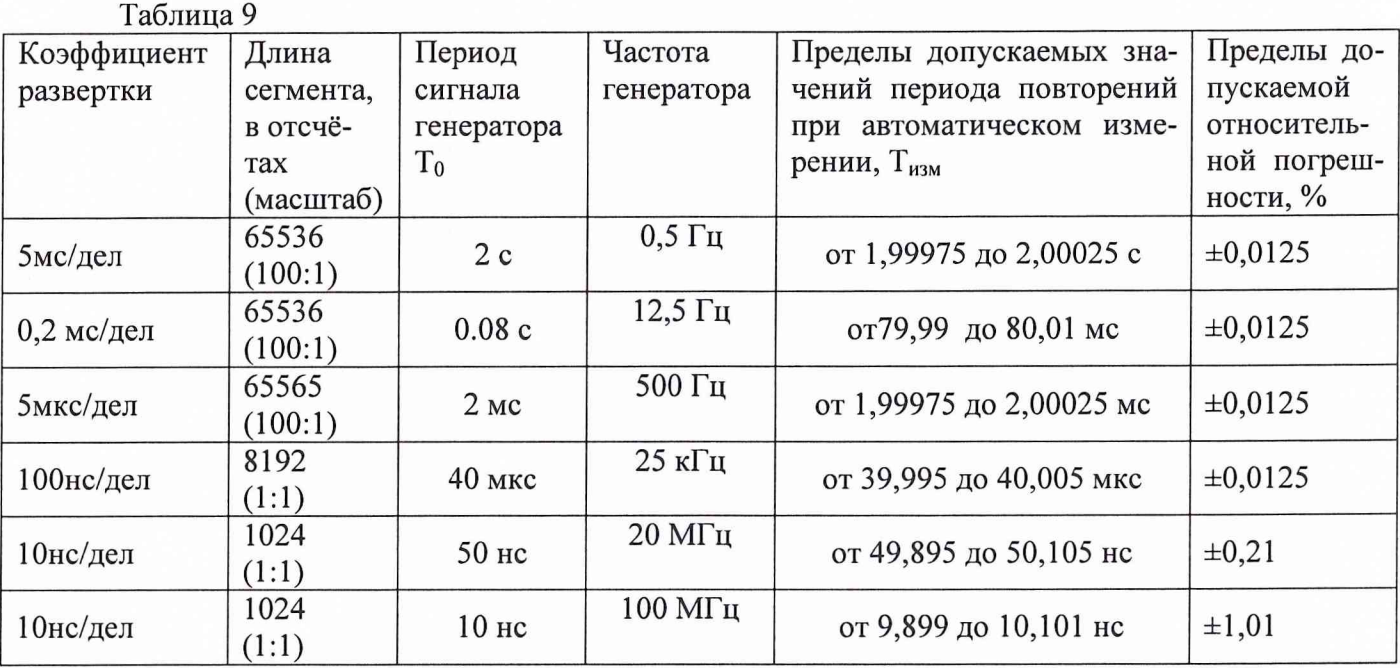

Погрешность автоматического измерения периода повторений в режиме реального времени рассчитывают по формуле (13):

$$
\delta = \pm (T_0 / T_{\text{H3M}} + 10^{-4}) \cdot 100\%.
$$
 (13)

где  $T_0$  – минимальный временной дискрет, который вычисляется по формуле (11): Т<sub>изм</sub> – измеренное значение периода, с.

Примечание. При вычислении относительной погрешности измерения частоты вместо Тизм подставляют величину, обратную  $f_{H3M}$  (т.е. 1/  $f_{H3M}$ ), где  $f_{H3M}$  - измеренная частота сигнала.

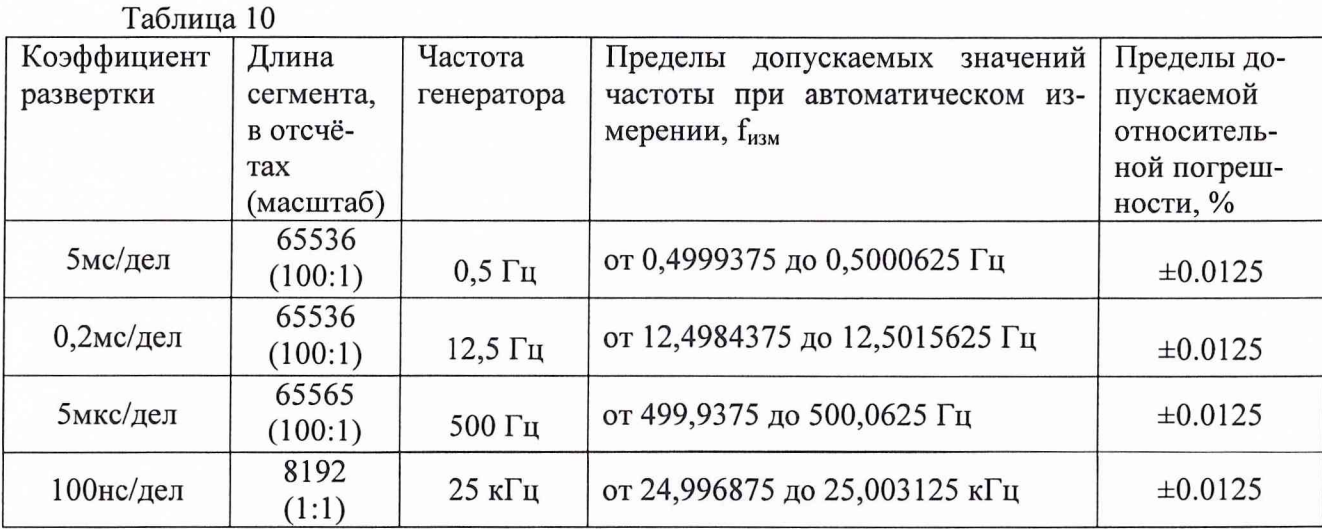

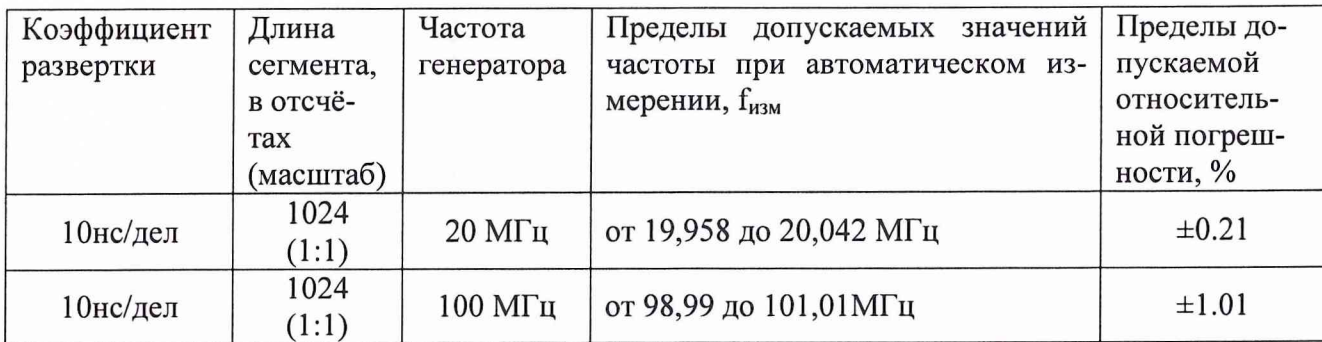

Результаты проверки считают удовлетворительными, если результаты измерений лежат в пределах допусков, указанных в таблицах 8, 9, 10 (для проверки основной погрешности осциллографа при измерении временных интервалов между двумя курсорами - таблица 8, основной погрешности при автоматическом измерении периода и частоты - таблицы 9, 10)

6.4.7 Определение относительной погрешности установки напряжения переменного тока формируемых аналоговых сигналов

6.4.7.1 Перед проведением проверки необходимо выполнить следующие подготовительные операции:

Подготовить измерительные приборы и принадлежности:

- вольтметр В7-43 - для измерения действующего значения напряжения синусоидального сигнала на частоте 0,1 Гц;

- вольтметр В7-34А - для измерения действующего значения напряжения синусоидального сигнала на частоте 1 кГц;

- диодный компенсационный вольтметр В3-63 - для измерения действующего значения напряжения синусоидального сигнала на частоте 10 МГц;

- нагрузку проходного типа -50 Ом;
- соединительные кабели и переходники.

Выполнить мероприятия по п.6.4.1 настоящей Методики.

В окне программы «МЕАНДР-Д» нажать пункт сервисного меню Генератор сигналов - наблюдать появление на мониторе рабочего окна программы «Генератор сигналов».

Установить алгоритм калибровки генератора - При запуске. Для этого войти в раздел главного меню программы Измерение / Калибровка - установить флажок у опции При запуске.

6.4.7.2 Определение относительной погрешности установки значения амплитуды сигнала синусоидальной формы.

Перевести модуль генератора произвольных сигналов В-131 в режим формирования стандартного синусоидального сигнала. Для этого нажать кнопку Канал А на панели инструментов в рабочем окне программы. Нажать кнопку St на панели инструментов. Перейти на вкладку Сигнал в рабочем окне программы. Нажать кнопку с формой синусоидального сигнала. На вкладке в области Частота последовательно устанавливать значения приведенные таблице 11 пользуясь переключателем Множитель и окном ввода. В окно Амплитуда (Вольт) вводить значения амплитуд формируемого сигнала, приведенные таблице 11. В окно Уровень (Вольт) ввести цифру - 0. В окно Фаза ввести цифру 0. Перейти на вкладку Общие. Выбрать в окне Выходной диапазон -  $\pm 8$ В. Выбрать в окне Аналоговый фильтр - опцию Выключен. Остальные данные на вкладке не изменять.

Подключить к каналу А проходную нагрузку 50 Ом и, в зависимости от частоты генерирования, один из вольтметров, приведенных в таблице 10.

Произвести запуск генерирования сигналов по каналу А.

Для этого нажать на кнопки А> на панели инструментов в рабочем окне программы.

Органами управления вольтметра настроить вольтметр на режим измерения сигнала. Произвести измерение действующего значения напряжения U<sub>вых</sub> выходного сигнала модуля В-131 и зафиксировать в протоколе измерений.

Провести измерения для канала А для всех точек, приведенных в таблице 11.

Настроить канал Б и произвести аналогичные измерения для канала Б по выше описанной методике.

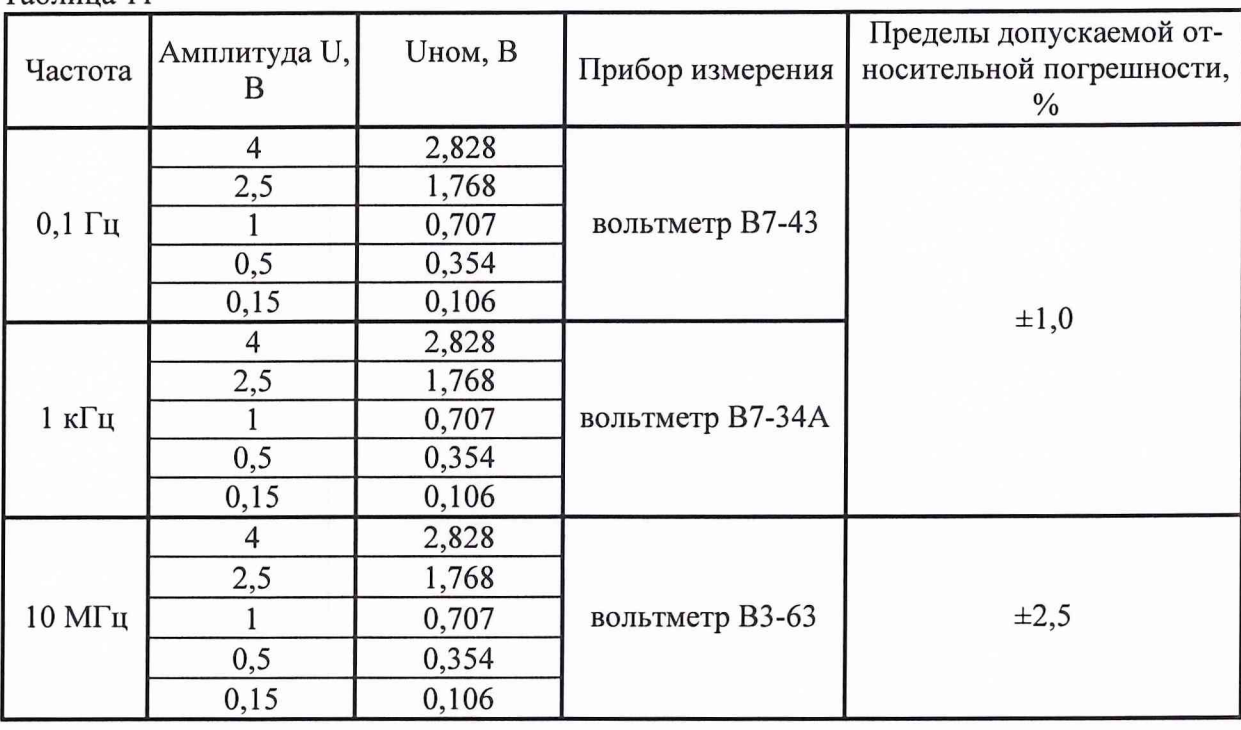

Таблина 11

Относительную погрешность  $\delta U$  установки амплитуды синусоидального сигнала по показаниям вольтметра определяют по формуле (12):

$$
\delta U = \frac{U_{\text{HOM}} - U_{\text{BLX}}}{U_{\text{BLX}}} \cdot 100 \text{ %}, \qquad (12)
$$

где U<sub>вых</sub> - действующее значение выходного напряжения, измеренное вольтметром; U<sub>ном</sub> = U / k- действующее значение установленной амплитуды U выходного напряжения; где k — коэффициент формы сигнала ( $k = \sqrt{2}$  для синусоидального сигнала).

Результаты проверки считают удовлетворительными, если относительная погрешность установки амплитуды синусоидального сигнала не превышает: 1,0 % на частоте 0,1 Гц, 1 кГц и 2,5 % на частоте 10 МГц.

6.4.8 Определение относительной погрешности установки частоты формируемых аналоговых сигналов.

6.4.8.1 Перед проведением проверки необходимо выполнить следующие подготовительные операции:

Подготовить измерительные приборы и принадлежности:

- частотомер Ч3-64;
- нагрузку проходного типа -50 Ом;
- соединительные кабели и переходники.  $-$

Выполнить мероприятия по п.6.4.1 настоящей Методики.

В окне программы «МЕАНДР-Д» нажать пункт сервисного меню Генератор сигналов - наблюдать появление на мониторе рабочего окна программы «Генератор сигналов».

Установить алгоритм калибровки генератора - При запуске. Для этого войти в раздел главного меню программы Измерение / Калибровка – установить флажок у опции При запуске.

6.4.8.2 Определение относительной погрешности установки частоты формируемого синусоидального сигнала проводят следующим образом.

Перевести модуль генератора произвольных сигналов В-131 в режим формирования стандартного синусоидального сигнала. Для этого нажать кнопку Канал А на панели инструментов в рабочем окне программы. Нажать кнопку St на панели инструментов. Перейти на вкладку Сигнал в рабочем окне программы. Нажать кнопку с формой синусоидального сигнала. На вкладке в области *Частота* последовательно устанавливать значения частоты (f <sub>уст</sub>) приведенные таблице 11 пользуясь переключателем Множитель и окном ввода. В окно Амплитуда (Вольт) ввести значения 2,0. В окно Уровень (Вольт) ввести цифру - 0. В окно Фаза ввести цифру 0. Перейти на вкладку Обшие. Выбрать в окне Выходной диапазон -  $\pm$  8 В. Выбрать в окне Аналоговый фильтр – опцию Выключен. Остальные данные на вкладке не изменять.

Подключить к каналу А проходную нагрузку 50 Ом и частотомер Ч3-54 в соответствии с таблицей 12.

Провести запуск генерирования сигналов по каналу А.

Лля этого нажать на кнопки А> на панели инструментов в рабочем окне программы.

Органами управления частотомера Ч3-54 настроить частотомер на режим измерения сигнала. Произвести измерение установленного значения частоты f<sub>изм</sub> по индикатору частотомера и зафиксировать в протоколе измерений.

Произвести измерения для канала А для всех точек, приведенных в таблице 12.

Настроить канал Б и произвести аналогичные измерения для канала Б по выше описанной методике.

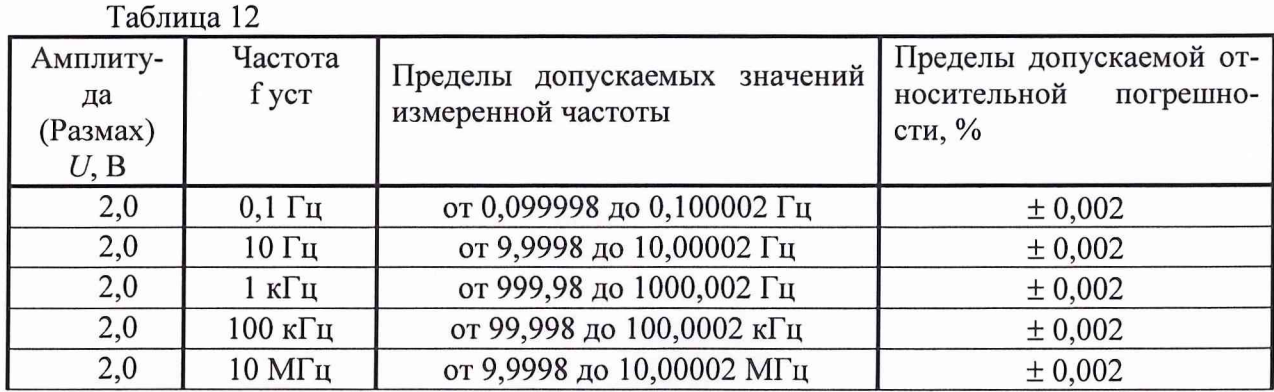

Относительную погрешность установки частоты  $\delta_f$  определить по формуле (13):

$$
\delta_{\rm f} = \frac{f_{\rm HOM} - f_{\rm H3M}}{f_{\rm H3M}} \cdot 100 \, \%
$$
\n(13)

где f<sub>ном</sub> - номинальное значение установленной частоты, Гц;  $f_{\mu_3\mu}$  – действительное значение частоты, измеренное образцовым частотомером,  $\Gamma$ ц.

Результаты проверки считают удовлетворительными, если измеренные значения частоты не выходят за пределы допускаемых значений, приведенных в таблице 12.

6.4.8.3 Определение относительной погрешности установки частоты формируемого прямоугольного сигнала проводить следующим образом.

Перевести модуль генератора произвольных сигналов В-131 в режим формирования стандартного прямоугольного сигнала. Для этого нажать кнопку Канал А на панели инструментов в рабочем окне программы. Нажать кнопку St на панели инструментов. Перейти на вкладку Сигнал в рабочем окне программы. Нажать кнопку с формой прямоугольного сигнала. На вкладке в области Частота последовательно устанавливать значения приведенные таблице 10 пользуясь переключателем Множитель и окном ввода. В окно Амплитуда (Вольт) ввести значения 2,0. В окно Уровень (Вольт) ввести цифру - 0. В окно Скважность ввести цифру 50. Перейти на вкладку Общие. Выбрать в окне Выходной диапазон -  $\pm$  8 В. Выбрать в окне Аналоговый фильтр - опцию Выключен. Остальные данные на вкладке не изменять.

Подключить к каналу А проходную нагрузку 50 Ом и частотомер Ч3-54

Произвести запуск генерирования сигналов по каналу А.

Для этого нажать на кнопку А> на панели инструментов в рабочем окне программы.

Органами управления частотомера Ч3-54 настроить частотомер на режим измерения частоты сигнала. Произвести измерение установленного значения частоты f<sub>изм</sub> по индикатору частотомера и зафиксировать в протоколе измерений.

Произвести измерения для канала А для всех точек, приведенных в таблице 12.

Настроить канал Б и произвести аналогичные измерения для канала Б по выше описанной методике.

Относительную погрешность установки частоты  $\delta_f$  определяют по формуле (13).

Результаты проверки считают удовлетворительными, если измеренные значения частоты не выходят за пределы допускаемых значений, приведенных в таблице 12.

Определение временной нестабильности частоты подсистемой формируемых ана-6.4.9 логовых сигналов

6.4.9.1 Перед проведением проверки необходимо выполнить следующие подготовительные операции:

Подготовить измерительные приборы и принадлежности:

- частотомер ЧЗ-64;
- нагрузку проходного типа -50 Ом;  $-$
- соединительные кабели и переходники.

Выполнить мероприятия по п.6.4.1 настоящей Методики.

В окне программы «МЕАНДР-Д» нажать пункт сервисного меню Генератор сигналов - наблюдать появление на мониторе рабочего окна программы «Генератор сигналов».

Установить алгоритм калибровки генератора - При запуске. Для этого войти в раздел главного меню программы Измерение / Калибровка - установить флажок у опции При запуске.

6.4.9.2 Проверку временной нестабильности частоты формируемого сигнала прямоугольной формы проводят для канала А модуля генератора В-131 следующим образом.

Перевести модуль генератора произвольных сигналов В-131 в режим формирования стандартного прямоугольного сигнала. Для этого нажать кнопку Канал А на панели инструментов в рабочем окне программы. Нажать кнопку St на панели инструментов. Перейти на вкладку Сигнал в рабочем окне программы. Нажать кнопку с формой прямоугольного сигнала. На вкладке в области Частота пользуясь переключателем Множитель и окном ввода ввести значение 1 кГц. В окно Амплитуда) ввести значения 1,0. В окно Уровень (Вольт) ввести цифру - 0. В окно Скважность ввести цифру 50. Перейти на вкладку Общие. Выбрать в окне Выходной диапазон -  $\pm 8$  В. Выбрать в окне Аналоговый фильтр - опцию Выключен. Остальные данные на вкладке не изменять.

Подключить к каналу А проходную нагрузку 50 Ом и частотомер Ч3-54

Произвести запуск генерирования сигналов по каналу А. Для этого нажать на кнопку А> на панели инструментов в рабочем окне программы.

Органами управления частотомера Ч3-64 настроить частотомер на режим измерения частоты сигнала. Производить измерение установленного значения частоты f<sub>изм</sub> по индикатору частотомера через каждые 1-3 минуты в течение 15 минут и фиксировать результаты в протоколе измерений.

Относительную нестабильность частоты  $\delta$ в в процентах определяют по формуле (14)

 $(14)$ 

$$
\delta_{\scriptscriptstyle g} = \frac{f_{\scriptscriptstyle \text{MdRC}} - f_{\scriptscriptstyle \text{MdH}}}{f_{\scriptscriptstyle \text{HdM}}},
$$

 $f_{\text{maxc}}$  – максимальное значение частоты, измеренное в течение 15 мин, Гц; где  $f_{\text{num}}$  – минимальное значение частоты, измеренное в течение 15 мин, Гц;

 $f_{\text{HOM}}$  – номинальное значение частоты, Гц.

Результаты поверки считают удовлетворительными, если полученное значение нестабильности частоты находится в пределах  $\pm$  0,0001 %.

#### 6.4.10 Определение коэффициента гармоник формируемого синусоидального сигнала

6.4.10.1 Перед проведением проверки необходимо выполнить следующие подготовительные операции:

Подготовить измерительные приборы и принадлежности:

- измеритель нелинейных искажений СК6-13;
- нагрузку проходного типа -50 Ом;
- соединительные кабели и переходники.

Выполнить мероприятия по п.6.4.1 настоящей Методики.

В окне программы «МЕАНДР-Д» нажать пункт сервисного меню Генератор сигналов - наблюдать появление на мониторе рабочего окна программы «Генератор сигналов».

Установить алгоритм калибровки генератора - При запуске. Для этого войти в раздел главного меню программы Измерение / Калибровка - установить флажок у опции При запуске.

6.4.10.2 Определение коэффициента гармоник формируемого выходного синусоидального сигнала проводят для каналов А и Б модуля генератора В-131 следующим образом.

Перевести модуль генератора произвольных сигналов В-131 в режим формирования стандартного синусоидального сигнала. Для этого нажать кнопку Канал А на панели инструментов в рабочем окне программы. Нажать кнопку St на панели инструментов. Перейти на вкладку Сигнал в рабочем окне программы. Нажать кнопку с формой синусоидального сигнала. На вкладке в области Частота установить значения 1 кГц пользуясь переключателем Множитель и окном ввода. В окно Амплитуда (Вольт) ввести значения 2,0. В окно Уровень (Вольт) ввести цифру - 0. В окно Фаза ввести цифру 0. Перейти на вкладку Общие. Выбрать в окне Выходной диапазон -  $\pm 8$ В. Выбрать в окне Аналоговый фильтр - опцию Выключен. Остальные данные на вкладке не изменять.

Подключить к каналу А проходную нагрузку 50 Ом и измеритель нелинейных искажений  $CK6-13$ .

Произвести запуск генерирования сигналов по каналу А. Для этого нажать на кнопку А> на панели инструментов в рабочем окне программы.

Органами управления измерителя нелинейных искажений СК6-13 настроить измеритель на режим измерения коэффициента гармоник. Произвести измерение значения коэффициента гармоник по индикатору измерителя и зафиксировать в протоколе измерений.

Установить амплитуду генерируемого сигнала 4,0 В. Для этого в окно Амплитуда ввести значения 4,0.

Провести измерение значения коэффициента гармоник по индикатору измерителя нелинейных искажений и зафиксировать в протоколе измерений.

Настроить канал Б и произвести аналогичные измерения для канала Б по выше описанной методике.

Результаты проверки считаются удовлетворительными, если измеренные значения коэффициента гармоник не превышают: нелинейных искажений 0,05 %, при амплитуде сигнала 2 В, и 0,02 %, при амплитуде сигнала 4 В.

## 7 ОФОРМЛЕНИЕ РЕЗУЛЬТАТОВ ПОВЕРКИ

7.1 Положительные результаты поверки комплекса оформить свидетельством о поверке в соответствии с ПР 50.2.006-94.

7.2 При несоответствии результатов поверки требованиям любого из пунктов настоящей методики комплекс к дальнейшей эксплуатации не допускается и выдается извещение о непригодности в соответствии с ПР 50.2.006-94. В извещении указывается причина непригодности и приводится указание о направлении в ремонт или невозможности дальнейшего использования комплекса.

Зам. начальника отдела ГЦИ СИ «Воентест» 32 ГНИИИ МО РФ

Научный сотрудник ГЦИ СИ «Воентест» 32 ГНИИИ МО РФ

Старший научный сотрудник ГЦИ СИ «Воентест» 32 ГНИИИ МО РФ

Р.А. Родин С.Н. Чурилов

А.А. Горбачев